## PARKINSON'SUK

# Parkinson's UK IT Support Torridge Branch Spring 2016

## **Introduction**

- My name: The Andrew Tregoning
- Phone Number: 01237 479459
- email: andrewtregoning@btinternet.com
- Toilets:  $\overline{\phantom{a}}$  In hallway on left
- Coffee break: approx 3pm
- Finish: 4pm
	-

#### **Help is Available Online at www.andrewtregoning.co.uk**

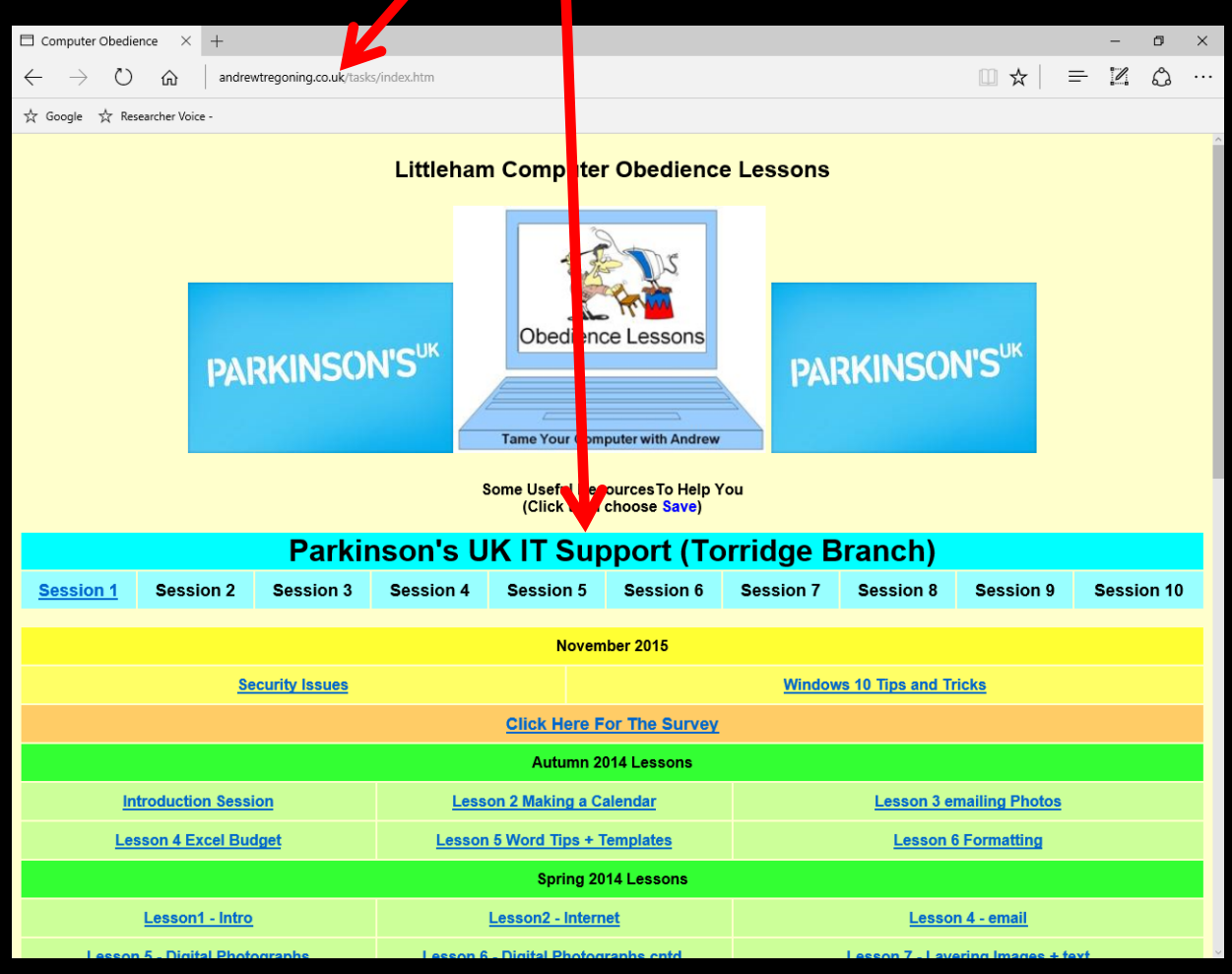

### **Introductions: -**

## **Who are you? Where do you come from? Why are you here?**

**(These are not philosophical questions!)**

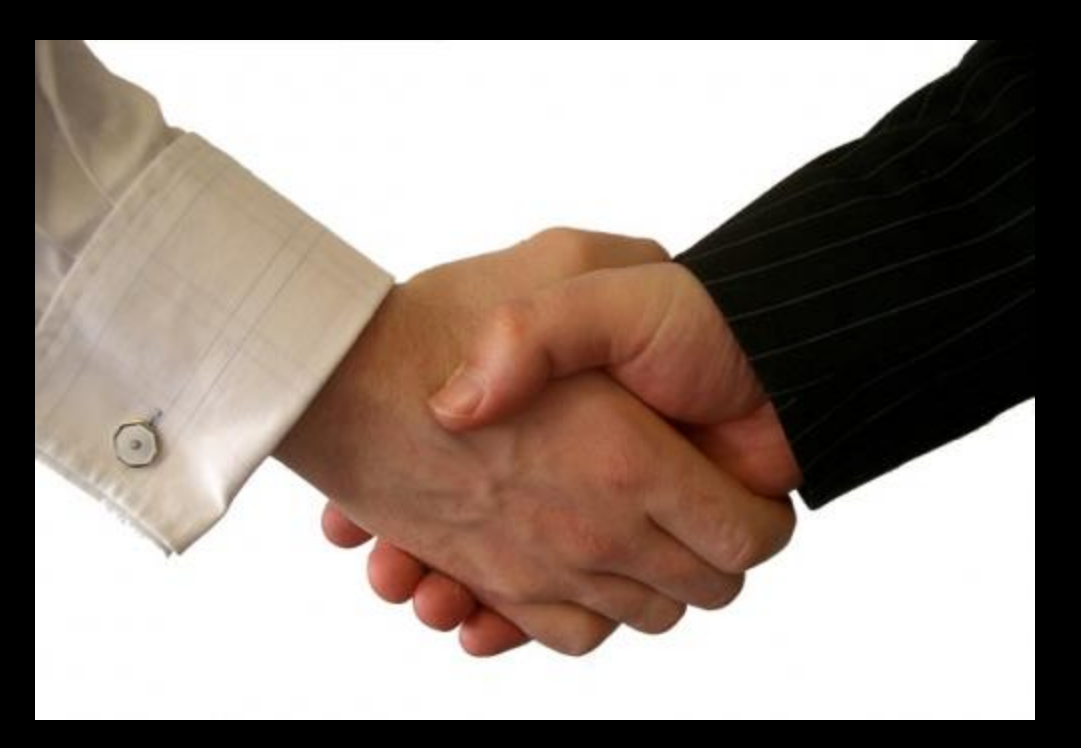

## Rationale

My overall intention, is to:-

- help make you more confident and more competent in the use of IT technology
- make you feel more in control of your computer – rather than feeling the computer is in control of you!

The following are areas that we could investigate – these are just a few off the top of my head:-

Please feel free to suggest other areas of interest.

- 1. Using keyboard shortcuts rather than a mouse for common operations (general and application specific).
- 2. Adapting mouse speed and click speed. Use of sticky keys / filter keys. Increasing size of pointer. Using mouse trails etc.
- 3. Customising desktop layout and start menu (Windows 10) for easier use. Removing what is not needed and making important options easier to find.

- 4. Customising display screens for better clarity and visibility. Using increased contrast. Use of "reverse colours". Larger fonts. Zooming and magnification techniques.
- 5. Use of alternative inputs ergonomic keyboards / coloured keyboards / voice input / tracker ball / Joystick.
- 6. Using predictive text to aid typing (on-screen keyboard / Auto-fill)

- 7. Synthesized voices for text reading.
- 8. Use of typing practice programs to improve / maintain finger movement
- 9. Using communication software such as Skype 10.Using other devices – Tablets / Smart Phones / Touch screens

## **Session 1 - Using Shortcut Keys**

If you find mouse use difficult, try substituting energy efficient keyboard shortcuts. There are a wide range of other options for each program you use, whether on a PC or a Mac.

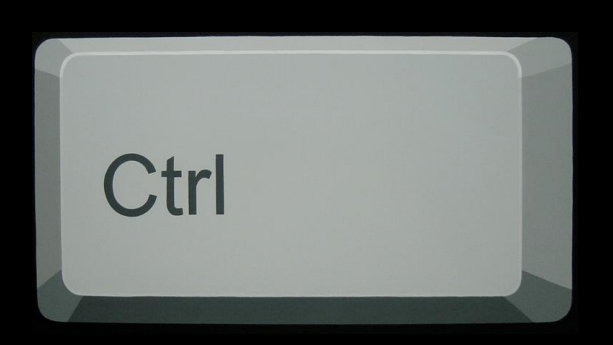

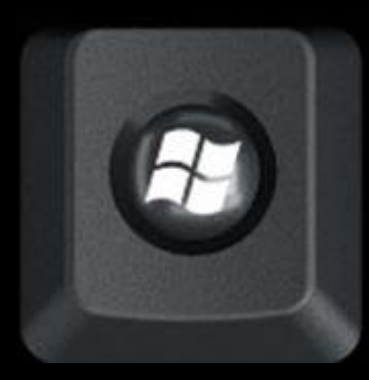

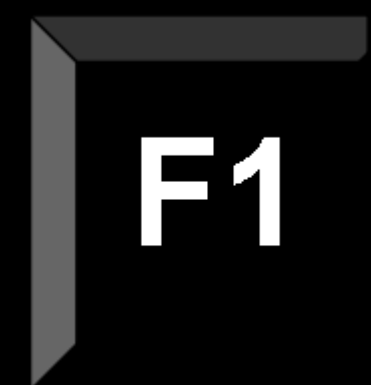

## General **Ctrl Key Shortcuts**

- **CTRL+A:**  Select **A**LL
- **CTRL+X:**
- **CTRL+C:**
- **CTRL+V:**
- **CTRL+Z:**
- **CTRL+S:**
- **CTRL+P: P**rint
- 
- Cut (think of scissors  $\mathcal{X}$ )
- **C**opy
- Paste (insert symbol  $\sqrt{\ }$ )
	- Undo
		- **S**ave
		-

## **Other General Key Shortcuts**

- **F1** Help
- **Alt + Tab** Switch between open programs

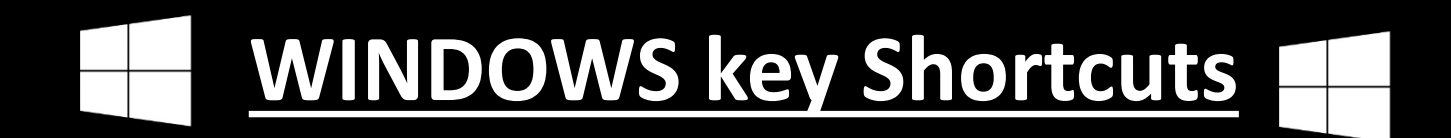

**Start Menu**

**Fit window to right hand + side of desktop. Fit window to left hand side + of desktop Minimize all + M Lock the computer + L**

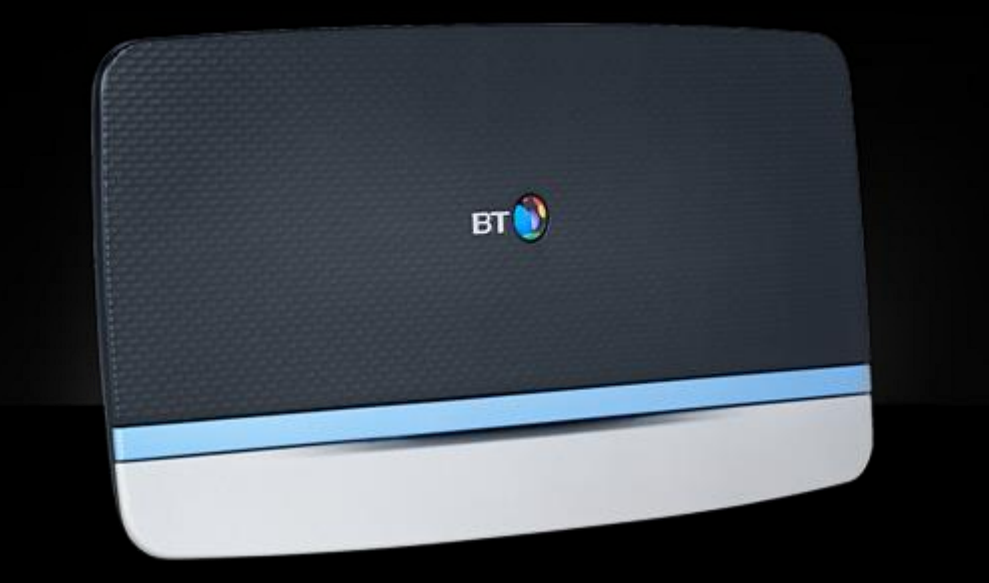

#### **Wireless Connection**

**To connect to the "Ristie" wireless broadband (BTHub5-J236) you will need the following code: -**

## **ab8faf278f**

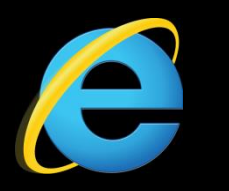

## **Web Page Shortcuts**

- $\cdot$  Ctrl +  $''$  $\cdot$ " **Enlarge** text
- **Ctrl + "-"** Reduce text
- **Ctrl + "0"**
- Set text back to default
- **Alt + Home** Go to Home page
- **Ctrl + "F"**
- **F**ind on page

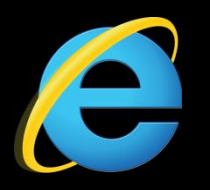

 $\bullet$  Alt +  $\leftarrow$ 

 $\bullet$  Alt +  $\rightarrow$ 

 $\cdot$  Alt +  $\vee$ 

## **Web Page Shortcuts**

- **Tab** Move to next **link** on page
- **Shift + Tab** Move to previous **link**
	- Go to previous webpage
	- Go to next webpage
		- Activate drop-down list

#### **United Kinadom**

(Use Enter to confirm)

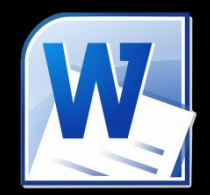

#### **WORD Special Shortcut Keys**

**CTRL+B: CTRL+U: Underline CTRL+I: CTRL+] CTRL+[ CTRL+E CTRL+J CTRL+R CTRL+L Bold Italic Increase the font size by 1 point. Decrease the font size by 1 point. cEntre a paragraph. Justify a paragraph. Right-align a paragraph. Left align a paragraph.**

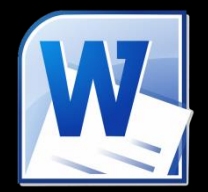

**CTRL+1 Single-space lines. CTRL+2 Double-space lines. CTRL+5 Set 1.5-line spacing. CTRL+0 Add or remove one line space Shift+F3 Change Capitalization preceding a paragraph (UPPER/lower/Sentence)**

**+ U**

**Open Ease of Access Centre**

![](_page_18_Picture_2.jpeg)

Use the computer without a mouse or keyboard Set up alternative input devices

![](_page_18_Picture_4.jpeg)

Make the mouse easier to use Adjust settings for the mouse or other pointing devices

![](_page_18_Picture_6.jpeg)

Make the keyboard easier to use Adjust settings for the keyboard

![](_page_18_Picture_8.jpeg)

Use text or visual alternatives for sounds Set up alternatives for sounds

![](_page_18_Picture_10.jpeg)

Make it easier to focus on tasks Adjust settings for reading and typing

![](_page_18_Picture_12.jpeg)

Make touch and tablets easier to use Adjust settings for touch and tablets

![](_page_18_Picture_14.jpeg)

![](_page_18_Picture_15.jpeg)

Not sure where to start? Get recommendations to make your computer easier to use

#### **Explore all settings**

When you select these settings, they will automatically start each time you sign in.

![](_page_18_Picture_19.jpeg)

Use the computer without a display

![](_page_18_Picture_21.jpeg)

Optimise for blindness

![](_page_18_Picture_23.jpeg)

Make the computer easier to see Optimise visual display

![](_page_18_Picture_25.jpeg)

# **That's it folks!**

![](_page_19_Picture_1.jpeg)

You can all go for a lie down in a darkened room now!